# 2024亞太藝術與人文國際研討會線上投稿系統使用說明

一、投稿網址

藝術教育研究 iPress (http://www.ipress.tw/j0089)

二、投稿步驟(首次使用,請先註冊)

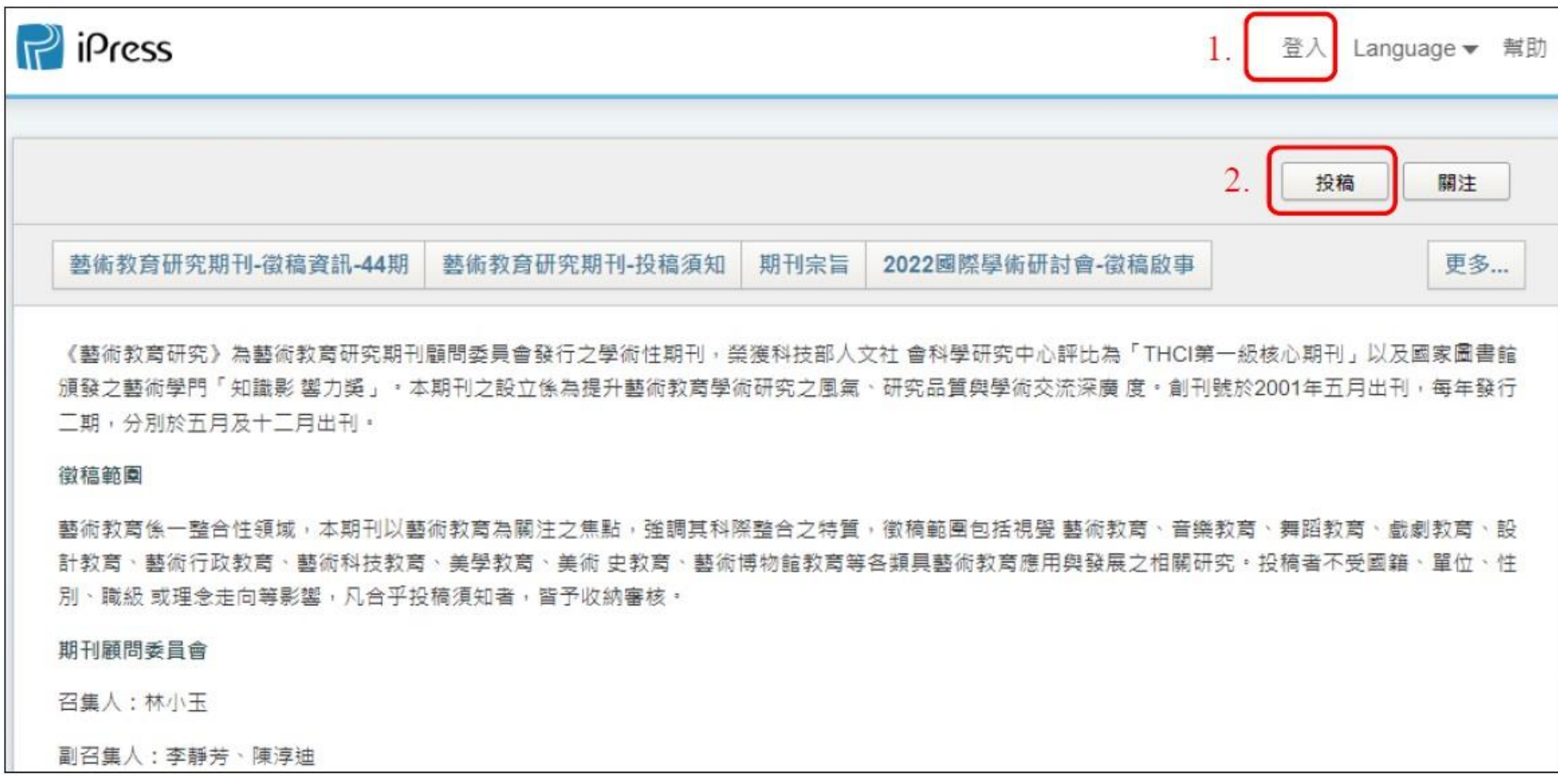

三、進入「投稿須知」頁面,拉到最底端,勾選「我同意」後,點選下一步

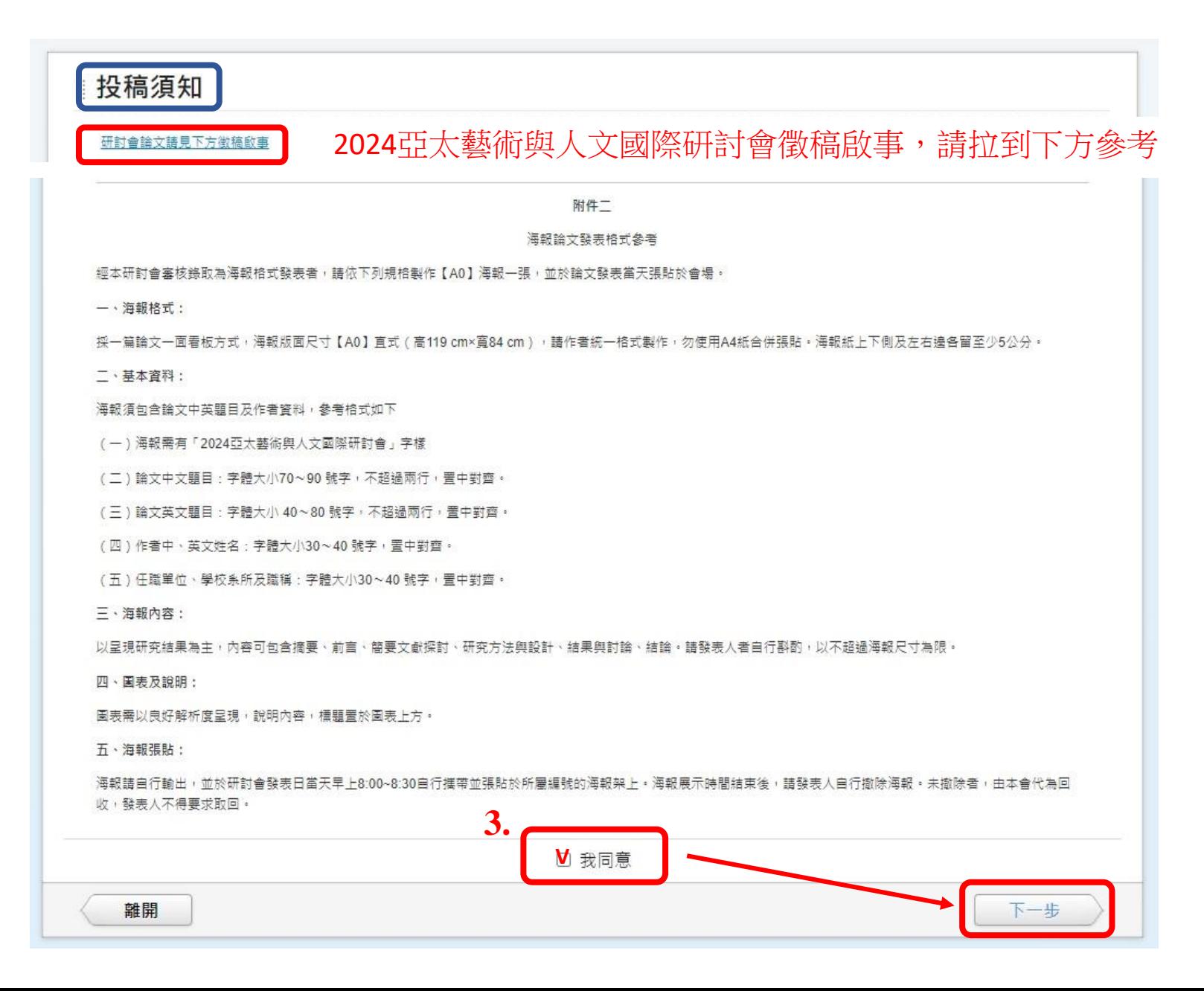

### 四、開始投稿:選擇語言→稿件類型→儲存草稿→下一頁

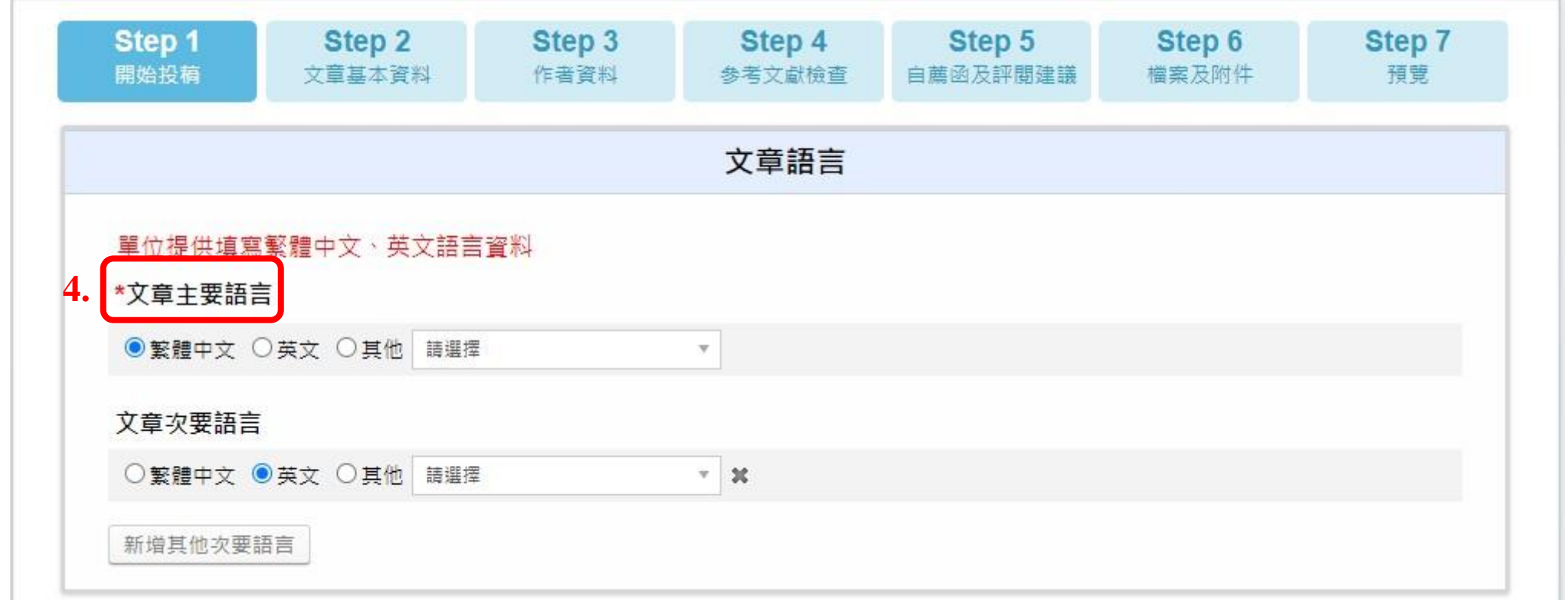

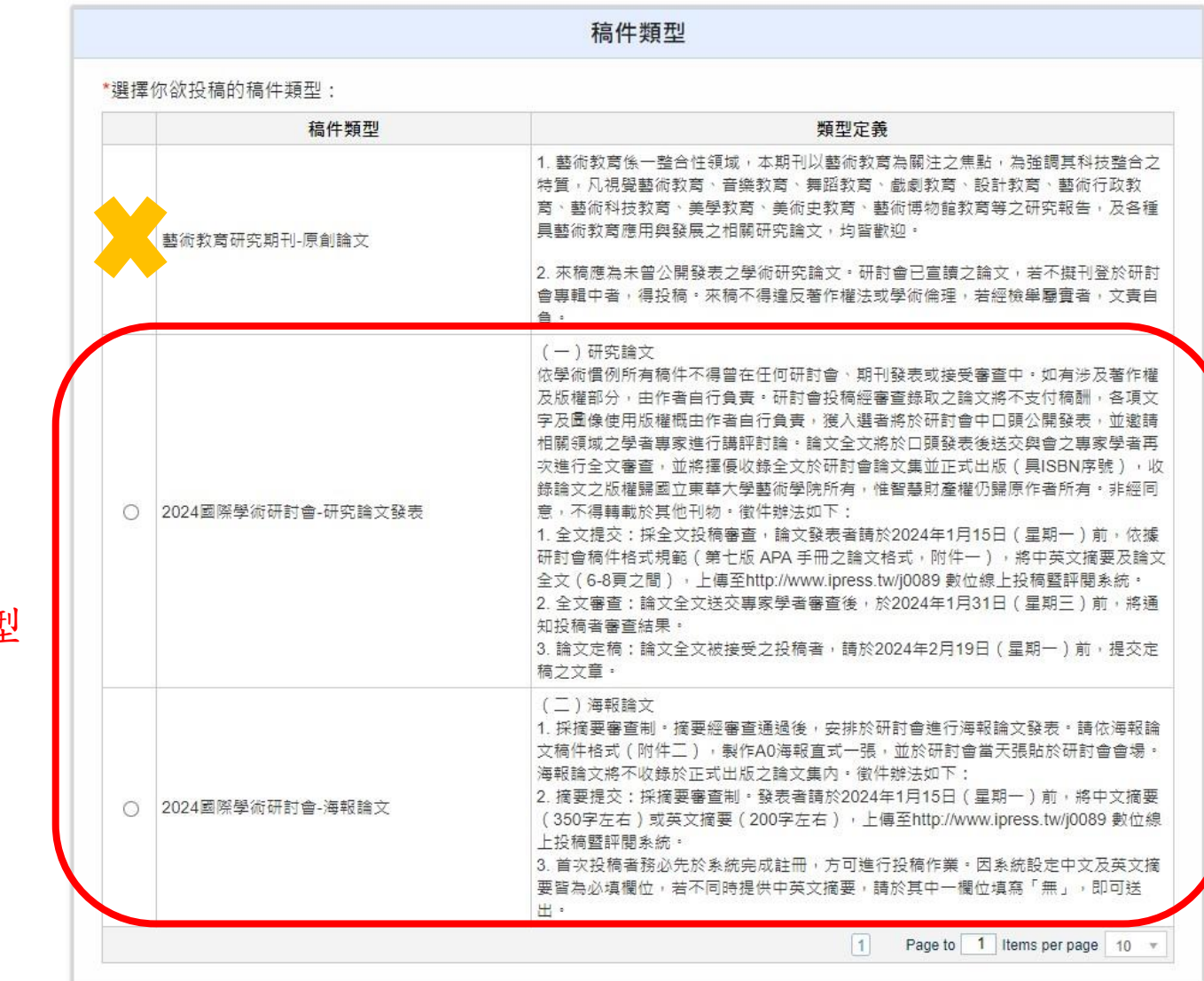

# 請勾選欲投稿類型 **5.**

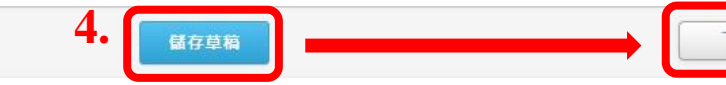

五、文章基本資料:中英文篇名(必填)→中英文摘要(必填)→中英關鍵詞(必填)→選擇文章分類(必填)→儲存草稿→下一步

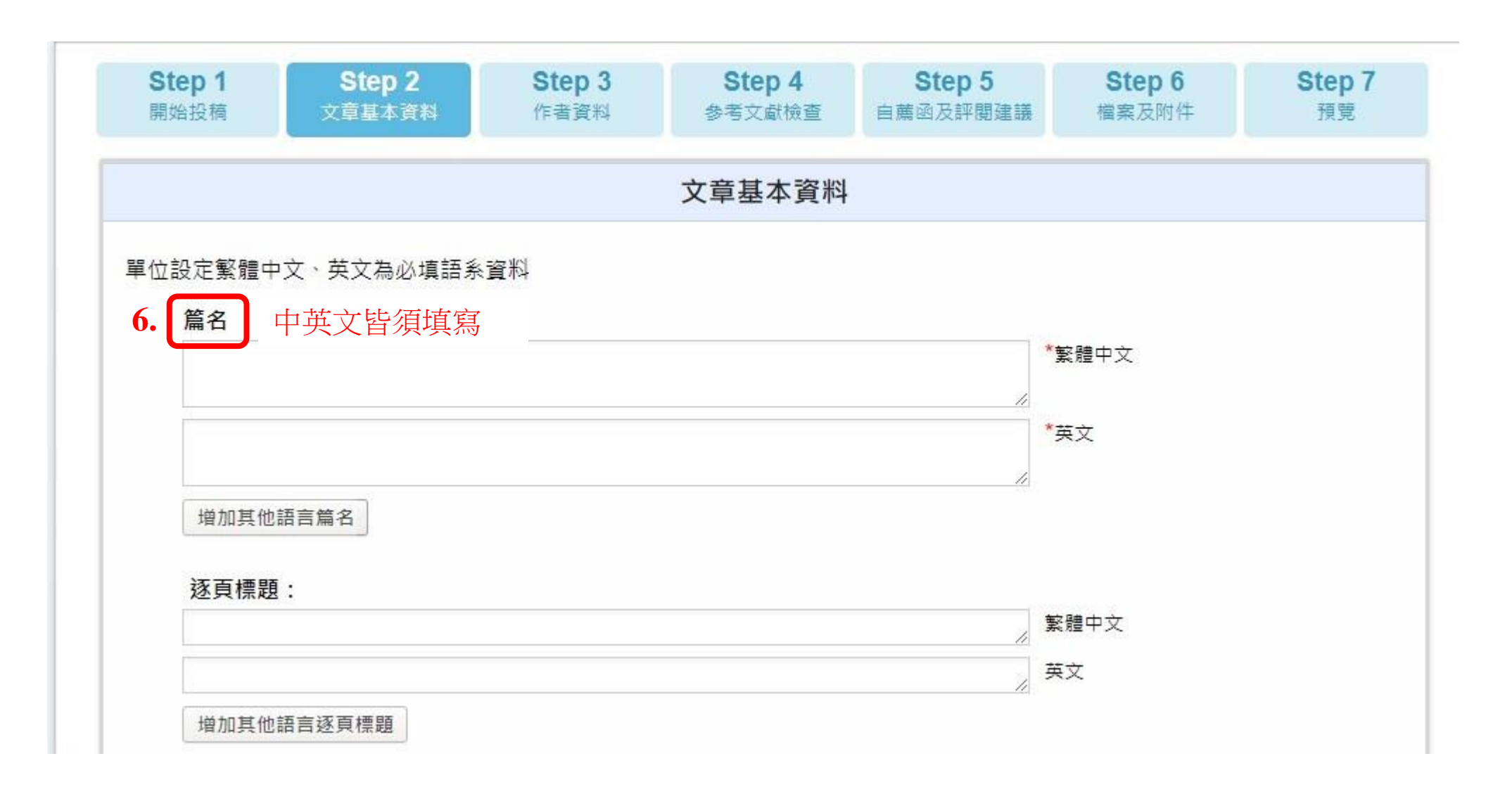

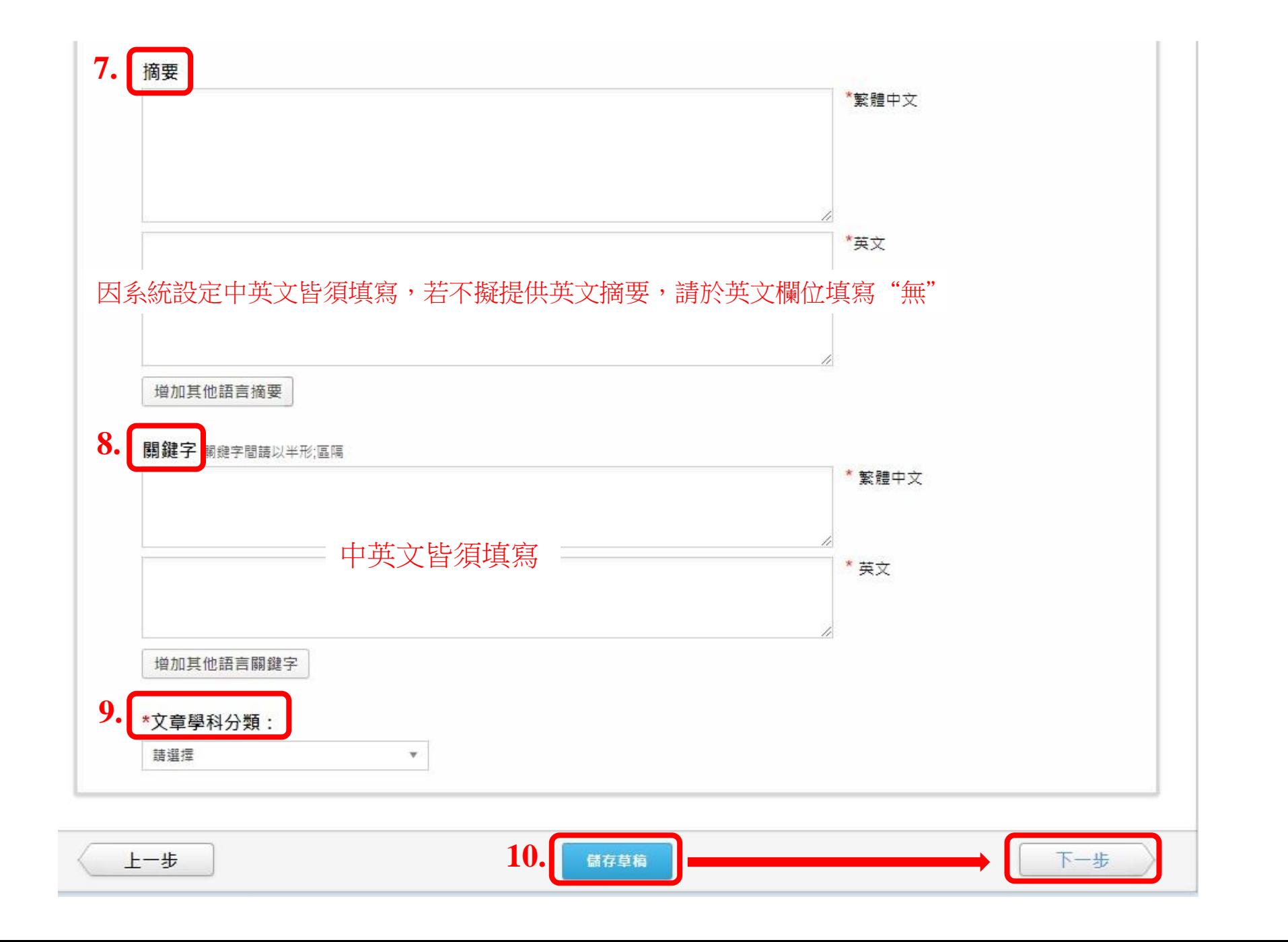

## 六、填寫作者基本資料→儲存草稿→下一步

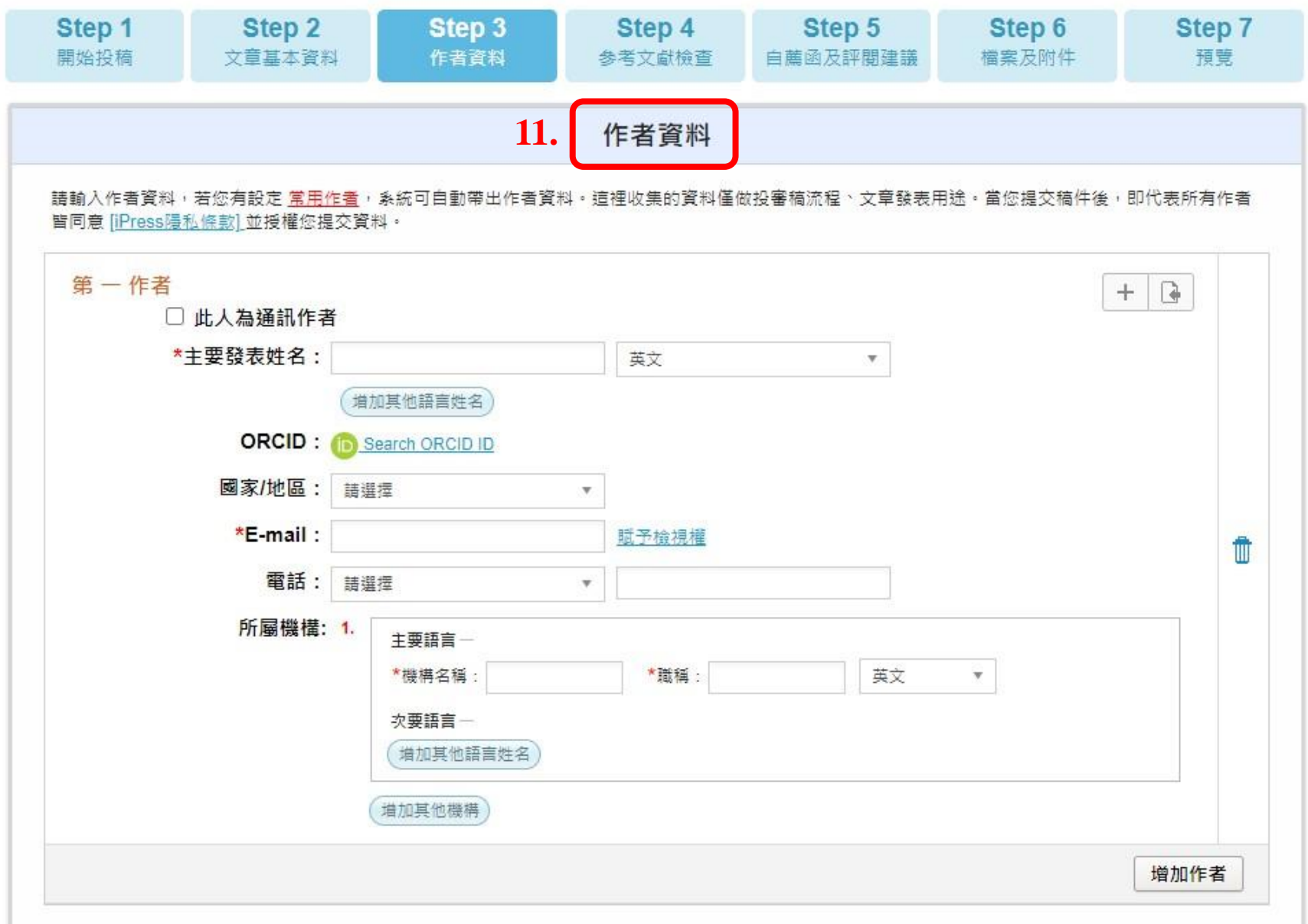

七、參考文獻檢查:摘要投稿 不需填寫, 儲存草稿→下一步 確定略過此步驟 (確認)

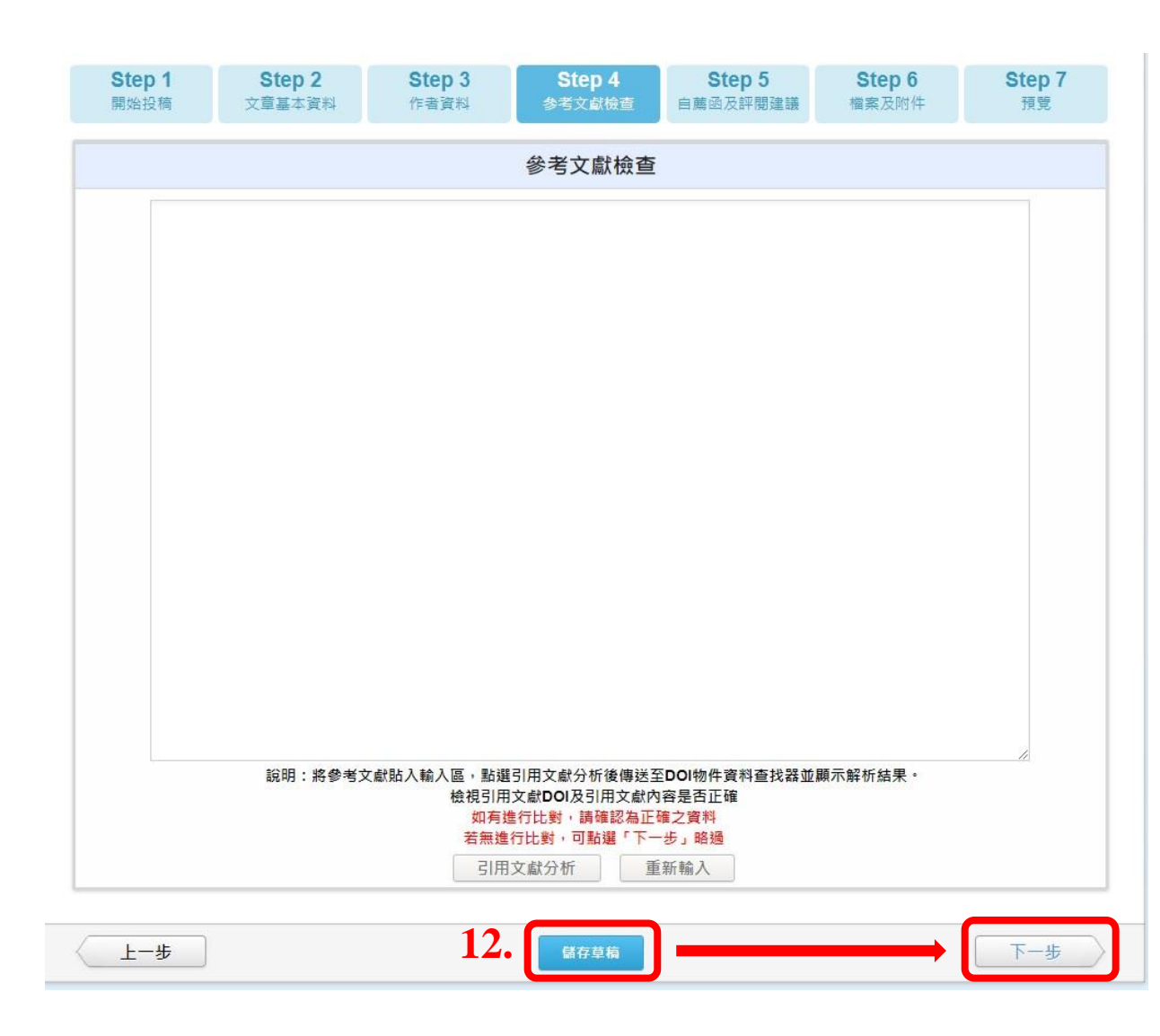

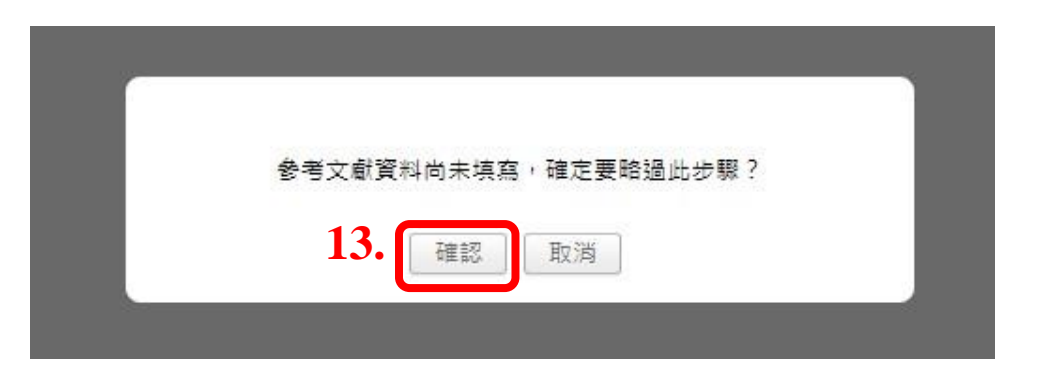

#### 八、投稿自薦函:不需填寫

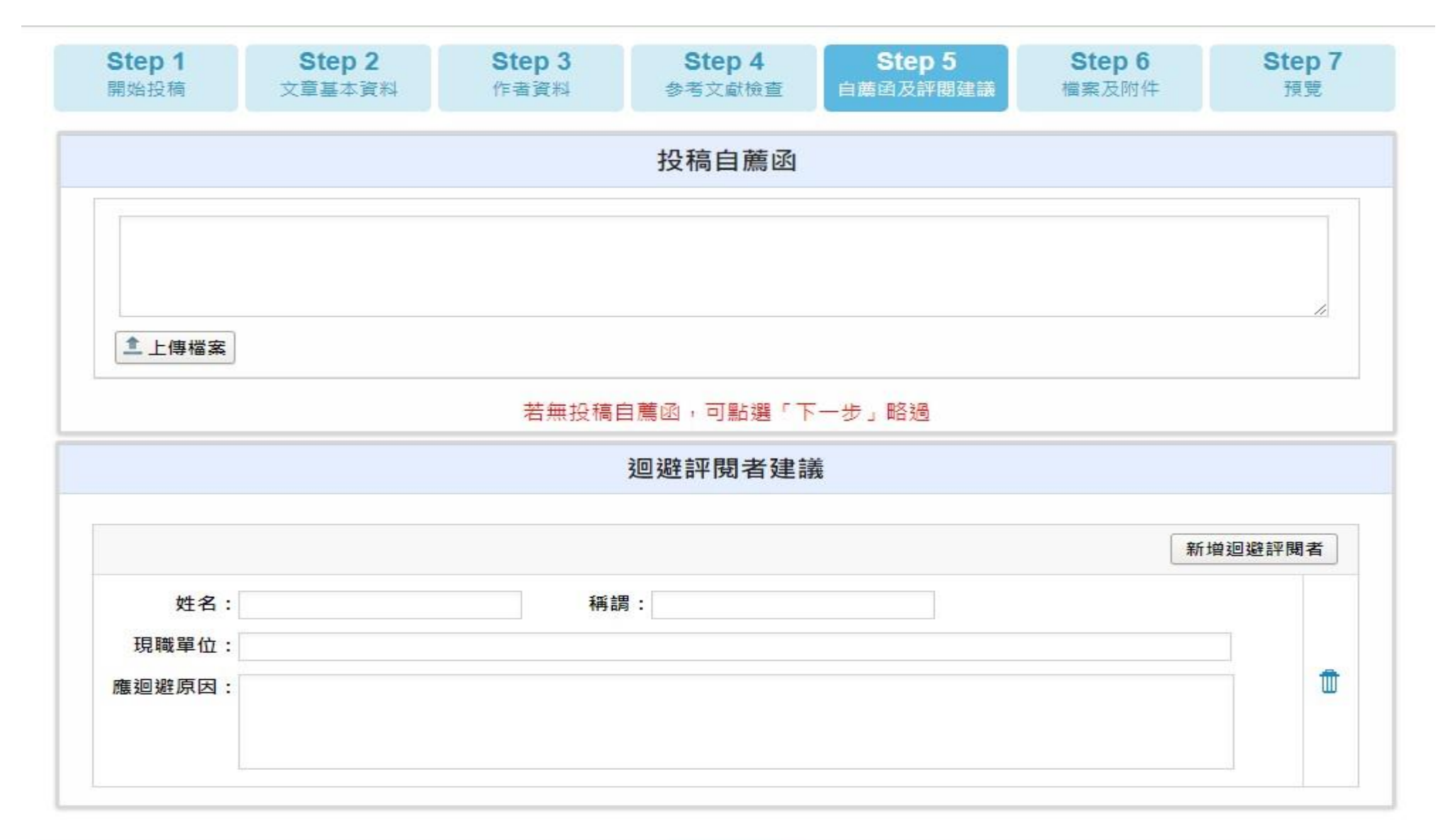

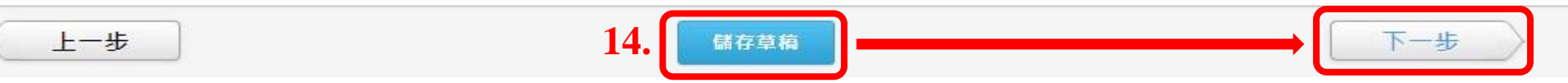

 $\overline{\mathbf{X}}$ 

九、檔案及附件:摘要投稿階段請上傳摘要word檔案;全文投稿階段請上傳全文檔案。

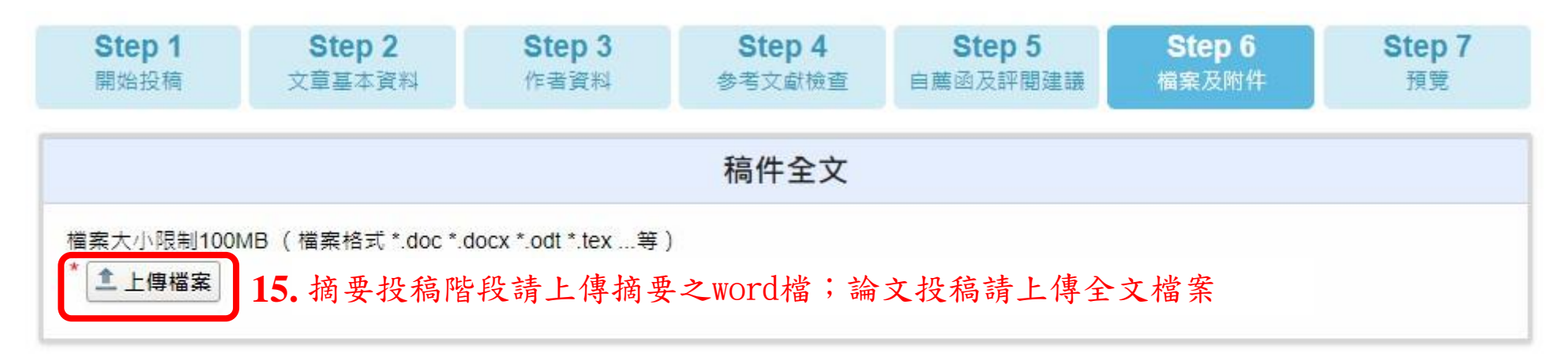

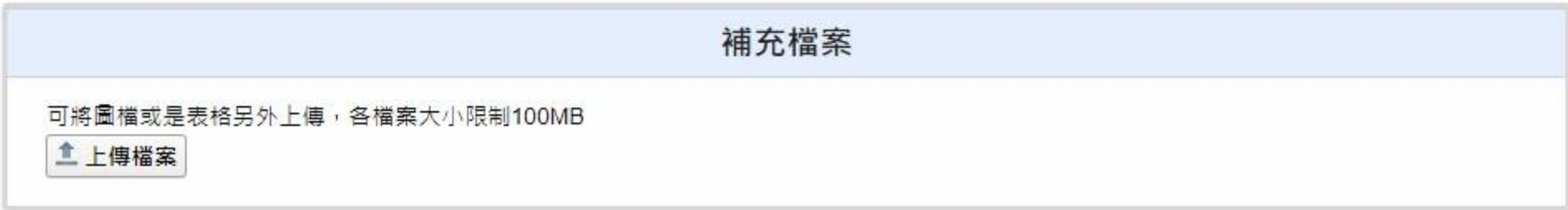

十、投稿應繳文件:2024亞太藝術與人文國際研討會徵稿啟事請參考

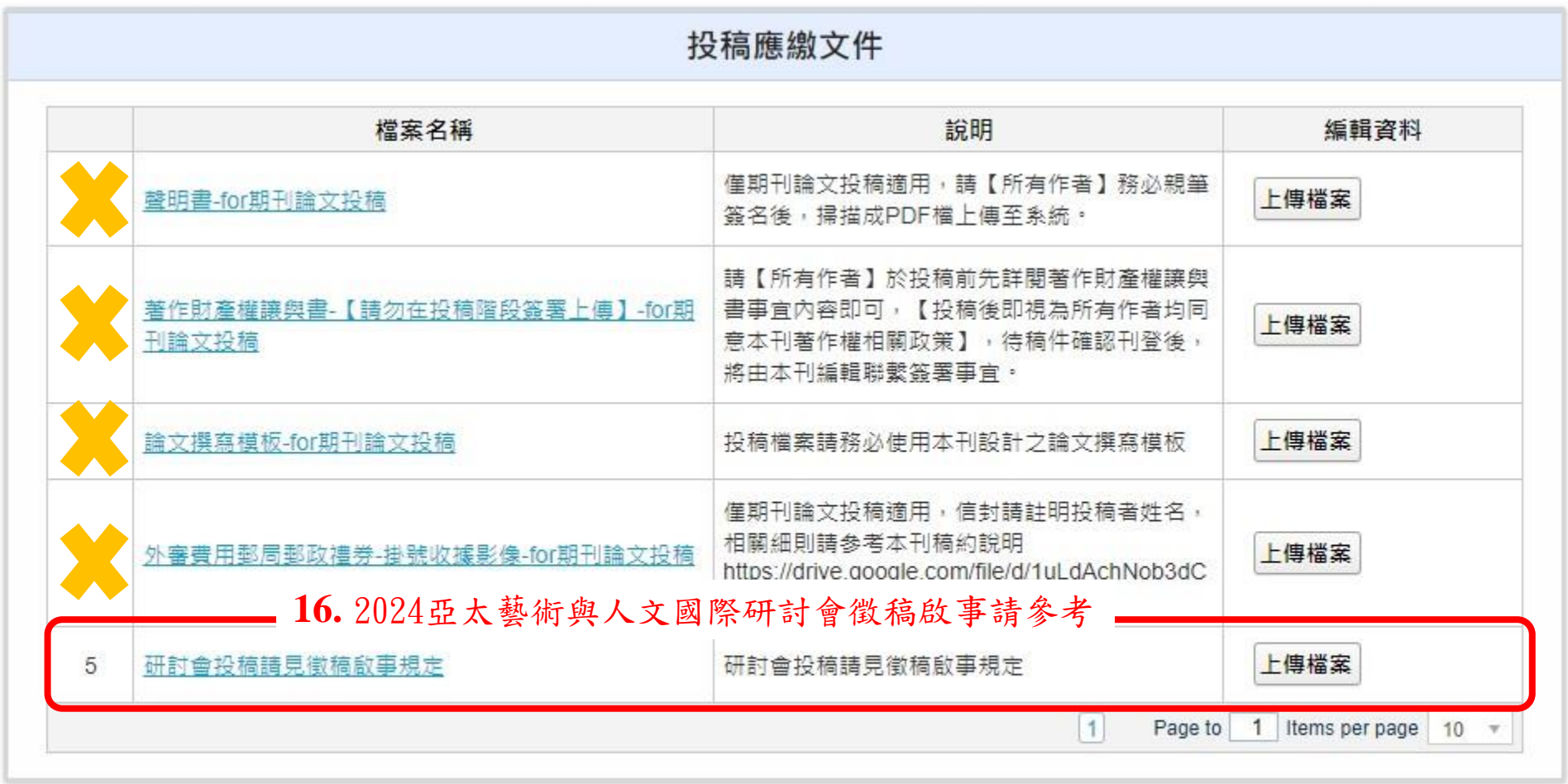

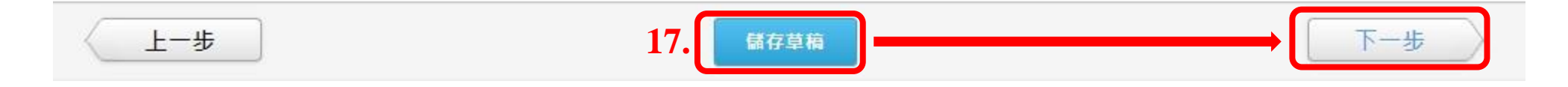

#### 十一、預覽與送出了說出資料後,提交稿件,完成投稿。註冊信箱將會收到投稿完成通知。

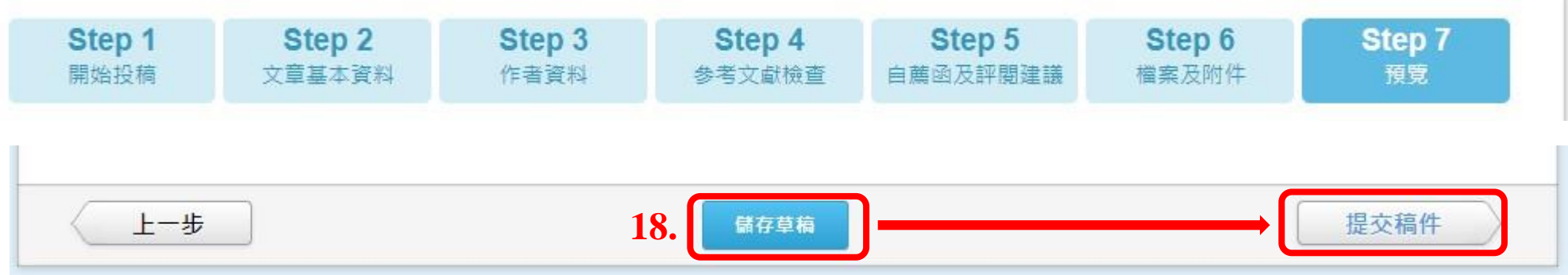